## U xPrintServer Quick Start Guide

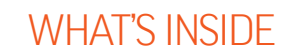

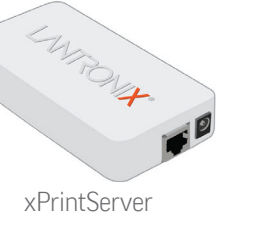

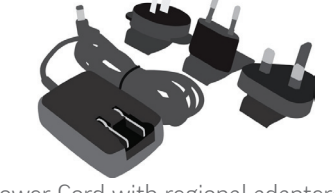

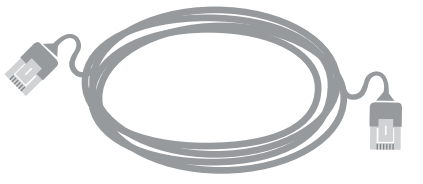

xPrintServer **Example 2** Power Cord with regional adapters RJ45 CAT5 Ethernet Cable – 3'

## 1 QUICK CONNECT

- 1. Connect the xPrintServer to the network with the Ethernet cable. The xPrintServer can be connected to a router, switch or hub anywhere on your network.
- 2. Power up the xPrintServer with the supplied power cord. 3. The xPrintServer will auto-discover and auto-provision all
- printers on your network. The glowing "X" will pulse slowly to show it's ready for printing.

## **HOW TO PRINT**

- **1.** Using your iPad, iPhone or other iOS device, **Open** the web page, email, photo, etc. that you wish to print and choose the icon to open the native print menu:
- Select **Print** on your Apple<sup>®</sup> device.

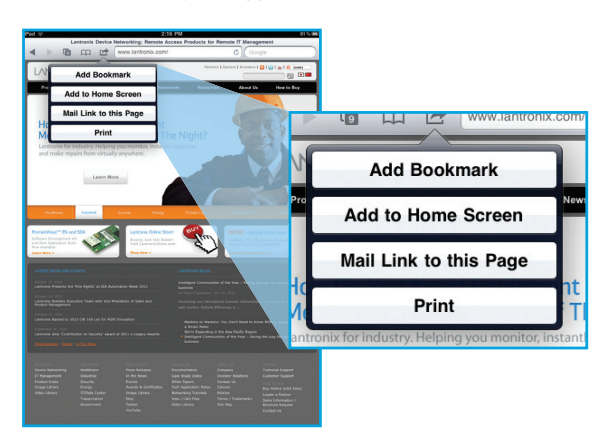

- **2.** From the Printer Options menu, choose **Printer** to display all available networked printers.
- **3. Select** the appropriate printer. Then, select the number of copies and choose Print.

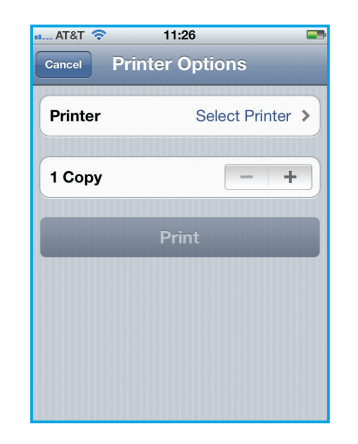

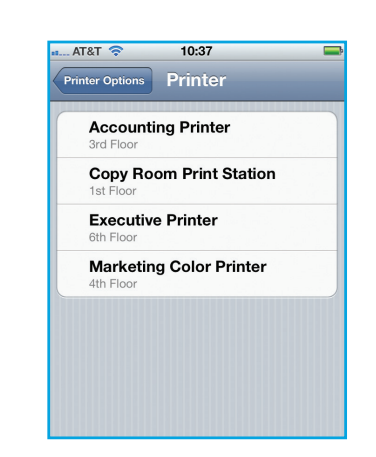

## Technical Support

For technical support queries, visit http://www.lantronix.com/support or call (800) 422-7044 Monday – Friday from 6:00 a.m. – 5:00 p.m. Pacific Time, excluding holidays.

For Custom Configuration & Product Documentation: Using a web browser log into the xPrintServer admin interface at xPrintServer.local with USER ID = admin and PASSWORD = PASS (both case sensitive)

Note: USB connected printers are not supported by the xPrintServer - Network Edition

© 2011 Lantronix, Inc. Lantronix, Inc. and Lantronix are registered trademarks, and xPrintServer is a trademark of Lantronix, Inc. All other trademarks are the property of respective owners. Specifications subject to chang iPad, iPhone, iPod, iPod classic, iPod nano, and iPod touch are trademarks of Apple, Inc., registered in the U.S. and other countries. All other trademarks and trade names are the property of their respective holders. 900-

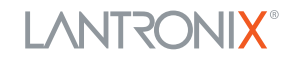